報名畫面參考範例:為了報名順利,請先備妥各項報名資料,再進入報名畫面。 畫面分為基本資料、聯絡資料。請注意將填寫時間盡量在 15 分鐘內完成。

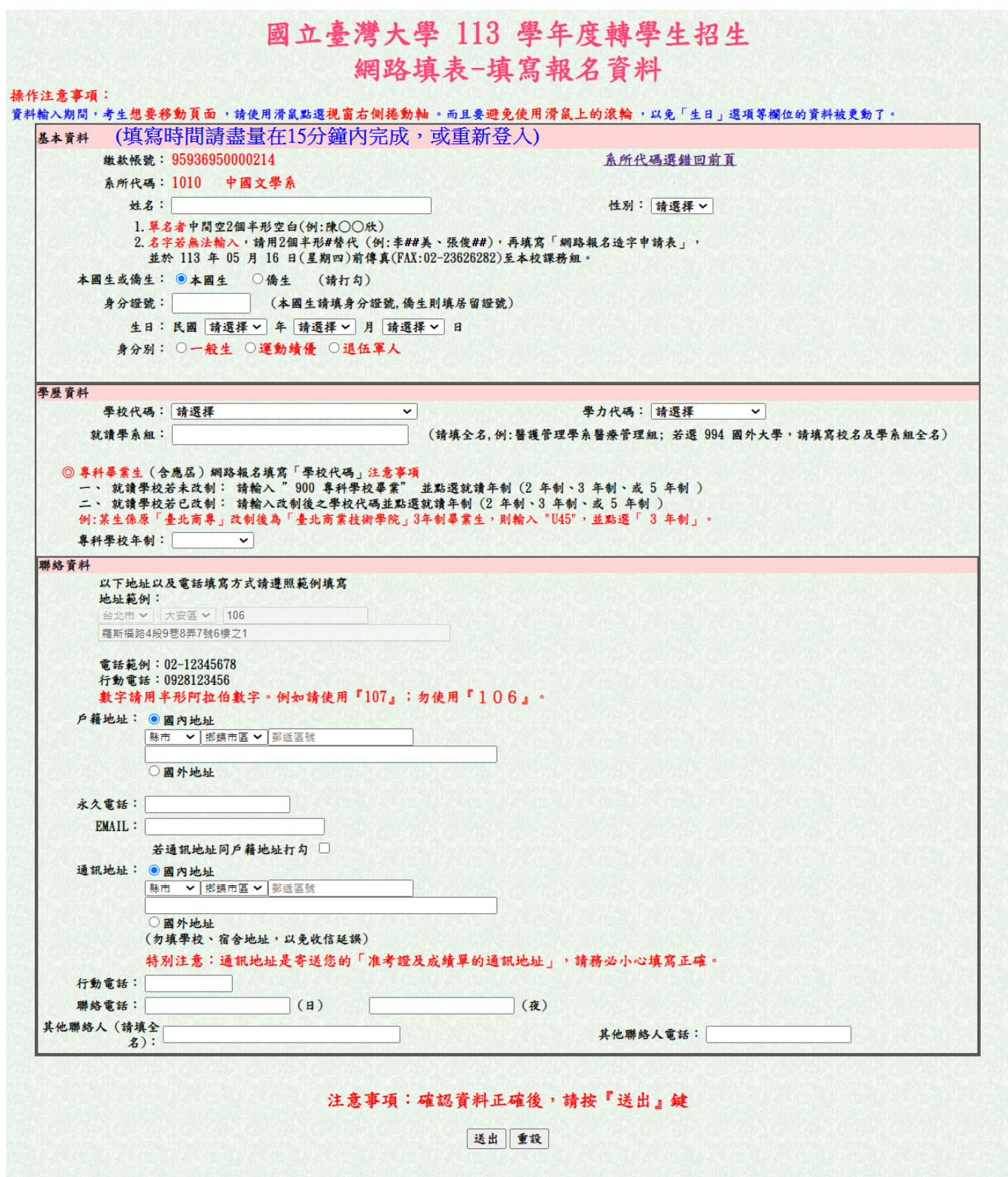

特別提醒事項:通訊地址是寄送您的「准考證的通訊地址」,請務必小心填寫正確。 按送出鍵後,進入「網路報名資料檢查確認」網頁。

在「網路報名資料檢查確認」網頁中,請再次確認資料無誤後,按「報名確認」鍵 後,無法再更改資料。

並進入如下頁「網路報名印表網頁」,若出現「恭喜您報名已成功」訊息,表示報名 成功。同時,請按「印報名表」鍵印出「報名表」,自行留存。

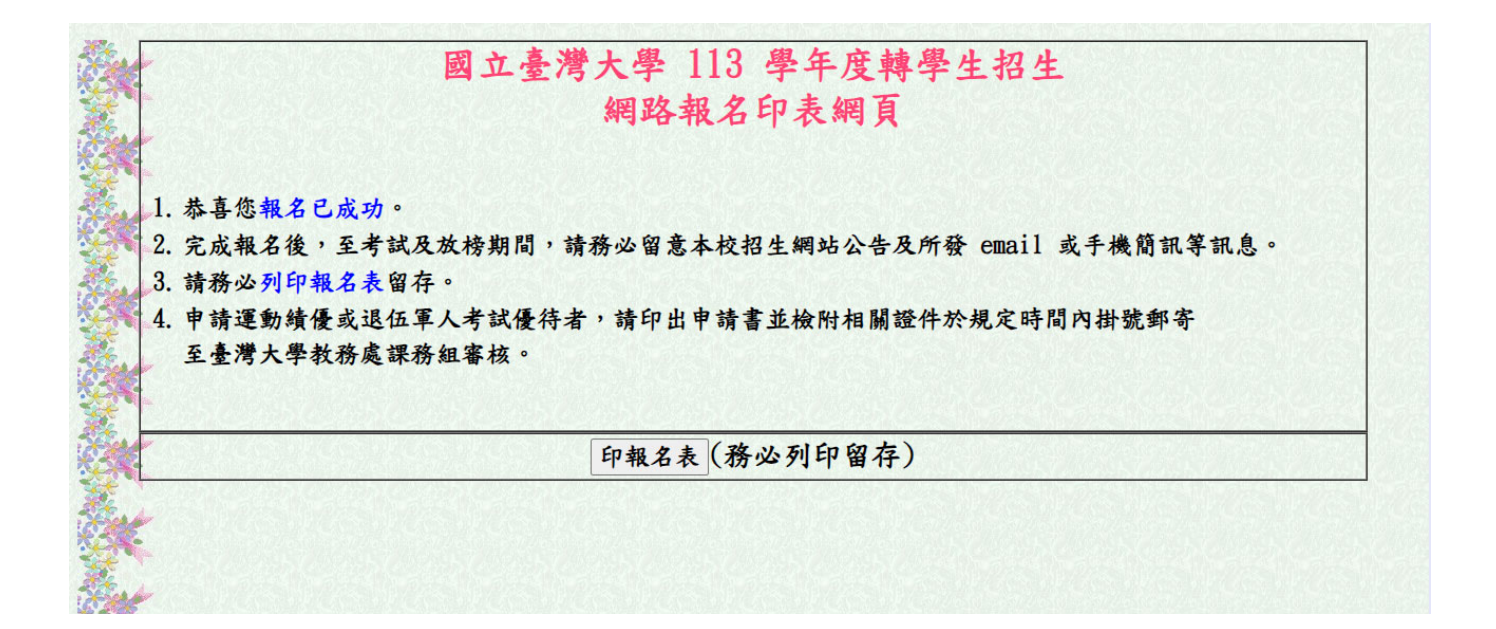